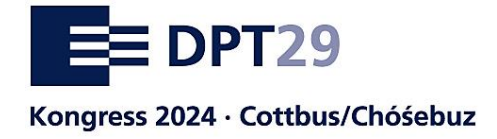

# **Kurzanleitung für Vortragende**

**zur Online-Dateneingabe zu Ihrem Beitrag auf dem 29. Deutschen Präventionstag**

#### **Hintergrund**

Die Angaben zu Ihrem Beitrag (Vortrag/ Workshop/ Prevention Slam) werden an verschiedenen Stellen erscheinen:

- **■** Im Online-Kongressprogramm auf der DPT-Webseite (später in der [Online-Dokumentation\)](https://www.praeventionstag.de/nano.cms/vortraege)
- **■** Im [Online-Personenverzeichnis](https://www.praeventionstag.de/nano.cms/personen) (Datenübernahme nach dem Kongress)

Über die Online-Dateneingabe können Sie diese Angaben direkt bearbeiten und freigeben. Außerdem werden über diesen Weg die Kongressanmeldungen für die beteiligten Personen gesteuert. Eine gesonderte Anmeldung als Kongressteilnehmende/r ist somit nicht mehr notwendig.

### **Übersichtsseite**

Nach dem Log-In werden auf der [Übersichtsseite](http://webservice.praeventionstag.de/webservice/nano.cms?xm=programmdaten&xa=uebersicht) die von Ihnen eingereichten Beiträge angezeigt, die für das Programm akzeptiert wurden.

Freigabe: Kästchensymbol in Rot, wird nach erfolgter Freigabe grün

Beitrag und Gesamtübersicht: Link zu Ihren inhaltlichen Angaben und der Gesamtübersicht

Personen: Link zu den Angaben zu den vortragenden Personen

### **Beitragsseite und Ansicht zur Freigabe**

Hier finden Sie die Felder vorausgefüllt mit den Angaben, die Sie bei der Bewerbung mitgeteilt haben. Bitte prüfen Sie die Angaben und ändern Sie diese ggfs. ab. Beachten Sie dabei die Begrenzung der Zeichenanzahl.

Die Schlüsselbegriffe dienen zum themenspezifischen Auffinden der Beiträge in der [Online-](https://www.praeventionstag.de/nano.cms/vortraege)[Dokumentation.](https://www.praeventionstag.de/nano.cms/vortraege)

Mit einem Klick auf den Button: "Daten sichern, Eingabe prüfen und zur Freigabe" gelangen Sie zu der Darstellung in der Gesamtübersicht. Wenn alles in Ordnung ist und auch die Personen zugeordnet sind (s. nächster Punkt), geben Sie hier bitte die Daten frei.

### **Personenseite**

Hier geben Sie alle Angaben zu den Personen an, die den Beitrag referieren. Optional können Sie die bei der Bewerbung angegebenen Anmeldedaten verwenden.

**Vita Person:** Für jede Person gibt es jeweils ein Feld für die Vita. Beachten Sie bitte, dass die hier eingetragenen Angaben in das Online-Programm und später die Personendokumentation übernommen werden.

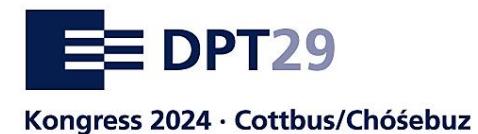

Sie haben die Möglichkeit, ein Foto hochzuladen. Sollten Sie auf ein Foto verzichten wollen, erscheint ein Platzhalter (graue Silhouette).

Anschließend klicken Sie auf "Aktualisieren". Sie gelangen dann auf eine Seite, auf der Sie die Teilnahmegebühren zuordnen. Durch Anklicken der entsprechenden Namen legen Sie fest, wer die Freikarte und ggf. das Kongressticket zum Mitwirkendentarif erhalten soll. Weitere Personen erhalten die Kongresstickets zum regulären Tarif.

## **Datenfreigabe**

Wenn alles fertig eingegeben ist, geben Sie den Beitrag bitte frei. Zur Freigabe gelangen Sie so: Titel des Projektes anklicken, dann ganz unten "Daten sichern, Eingabe prüfen und zur Freigabe. Ganz unten auf dieser Übersichtsseite finden Sie den **grünen Freigabebutton**.

Die erfolgreiche Eingabe und Freigabe signalisiert Ihnen das grüne Freigabesymbol auf der [Übersichtsseite.](http://webservice.praeventionstag.de/webservice/nano.cms?xm=programmdaten&xa=uebersicht) Die Lupe daneben zeigt Ihnen die finale Ansicht.

Herzlichen Dank für Ihre Unterstützung!